# **OMMUNICATIONS**

# **Cisco IP Conference Station 7937G User Guide**

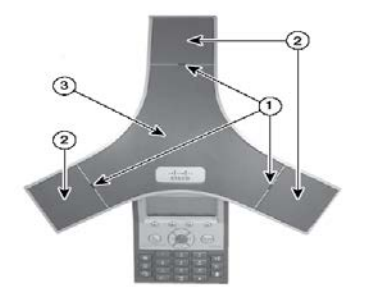

- 1. Understanding Buttons & Hardware
- 2. Answer a call
- 3. End a call
- 4. Switch between multiple calls
- 5. Call history
- 6. Directories
- 7. Volume control
- 8. Contrast
- 9. Ring tones
- 10. Mute your phone
- 11. Hold and resume a call
- 12. Transfer a call
- 13. Call forward
- 14. Call PickUp
- 15. Conference call
- 16. Check for voice messages
- 17. Dialing KSAU and NGHA Territories

## **1 – Understanding Buttons & Hardware**

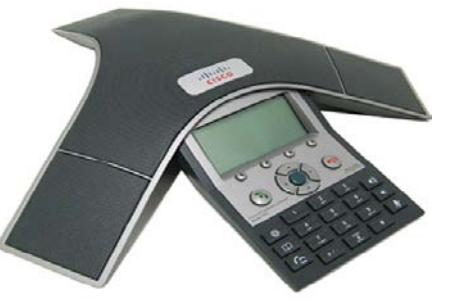

- **1. LED indicators**
- **2. Microphones**
- **3. Speaker**
- **4. Navigation buttons - - -**

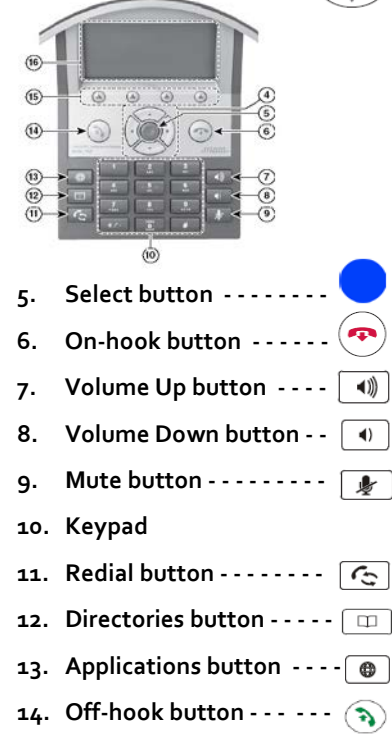

- **15. Soft key buttons - - - - - -**
- **16. Conference station screen**

#### **2 – Answer a call**

To answer a call press **Off-hook button** Or press the **Answer** soft key.

# **3 – End a call**

To answer a call press **On-hook button** Or press the **End Call** soft key.

# **4 – Switch between multiple calls**

Press **Answer t**o switch from a connected call to answer a new call. If you want to answer a call on hold then highlight the appropriate call, and then press **Resume**

# **5 – Call history**

To view recent missed or received calls:

- 1. Press the **Directories** button.  $\Box$
- 2. Use the **Navigation** button to scroll and select the desired call list. Press the **Select**  softkey.

# **6 – Directories**

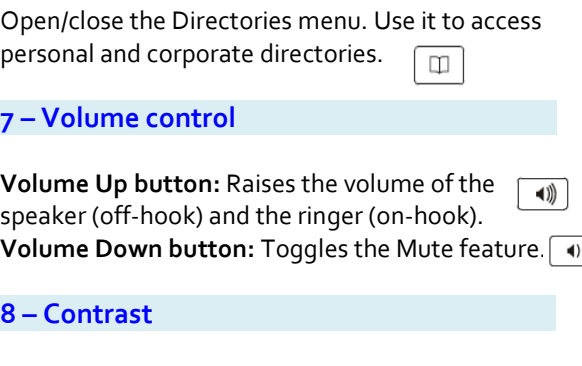

To change the display screen contrast:

1- Choose **Applications button**>Settings > User Preferences > Contrast.

- 2- To adjust the contrast settings, press Up or Down.
- 3- Press Save.

#### **9 – Ring tones**

To change the ringer sound:

- ⊕ 1. Press the **Applications** button.
- 2. Select **Settings**.
- 3. Select **User Preferences**. (Use the Navigation bar and button to scroll and select, or press 1).
- 4. Use the **Navigation** button to scroll through the list of ring types. Press the **Play** soft key to hear samples.  $\mathbb{S}^2$
- 5. Highlight the ring you want, and then press the **Select** soft key.
- 6. Press the **Save** softkey to confirm the selection.

#### **10 – Mute your phone**

- Press **Mute button** to toggle Mute on.
- Press **Mute button** to toggle Mute off.

#### **11 – Hold and resume a call**

To put a call on hold:

- 1. Make sure the call you want to put on hold is highlighted.
- 2. Press Hold soft key

#### To remove a call from hold on the current line:

- 1. Make sure the appropriate call is highlighted.
- 2. Press **Resume**

#### **12 – Transfer a call**

- 1. Verify that you are on an active call (not on hold)
- 2. Press the **Transfer** soft key.
- 3. Enter the transfer recipient's phone number.
- 4. Wait for the recipient to answer. (Or, skip to Step 5 while the call is ringing.)
- 5. Press the **Transfer** button again. The transfer is complete.

# **13 – Call forward**

- 1. Press the **CFwdALL** soft key.
- 2. Enter the target phone number.
- 3. To cancel call forwarding, press **CFwdALL**.

#### **14 – Call Pick-Up**

- 1. Press the Pick Up soft key to transfer a ringing call within your pickup group to your phone. If you have multiple lines and want to pick up the call on a non-primary line, first press the desired line button, then press PickUp.If your phone supports autopickup, you are connected to the call
- 2. If the call rings, press the Answer softkey to connect to the call.

#### **15 – Conference call**

- 1. Verify that you are on an active call (not on hold).
- 2. Press the **Confrn** softkey
- 3. Enter the phone number for the party you want to add.
- 4. Wait for the party to answer (or skip to step 5 while the call is ringing).
- 5. Press the**Confrn** softkeyagain.
- 6. The conference begins.
- 7. Repeat these steps to add more parties, if desired.
- **16 – Check for voice messages**

Check for voice messages in any of these ways:

• Look at the visual message indicator lamp on your handset.

> You can configure the visual message indicator lamp using your User Options web pages.

- Look for a text message.
- Listen for a stutter tone from your handset, headset, or speakerphone when you place a call.

The stutter tone is line-specific. You hear it only when using the line that has a waiting message.

You can configure the audible message indicator using your User Options web pages.

## **16 – Dialing NGHA and KSAU Territories**

#### **From KSAU:**

Press **85** + **extension number** to dial NGHA

#### **From NGHA:**

Press **84** + **extension number** to dial KSAU-HS

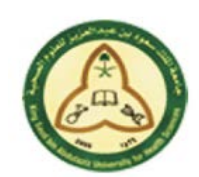

**KINGDOM OF SAUDI ARABIA King Saud bin Abdulaziz University for Health Sciences Corporate Communications Department**

Operations & Maintenance Helpdesk **– : 12345/: 91004** Operations & Maintenance: **comm.maintenance@ksau-hs.edu.sa**